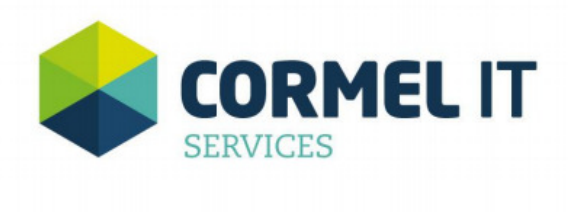

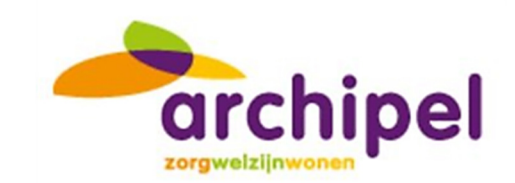

# Cliëntportaal

Documentversie: 1.0

Datum uitgifte: 11-02-2019

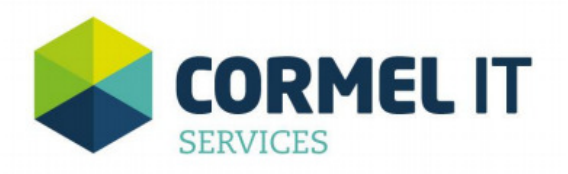

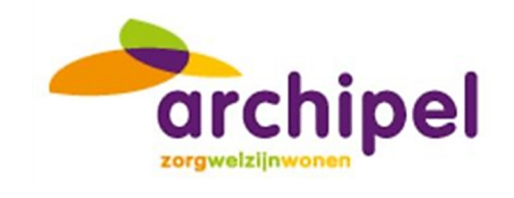

## Inhoudsopgave

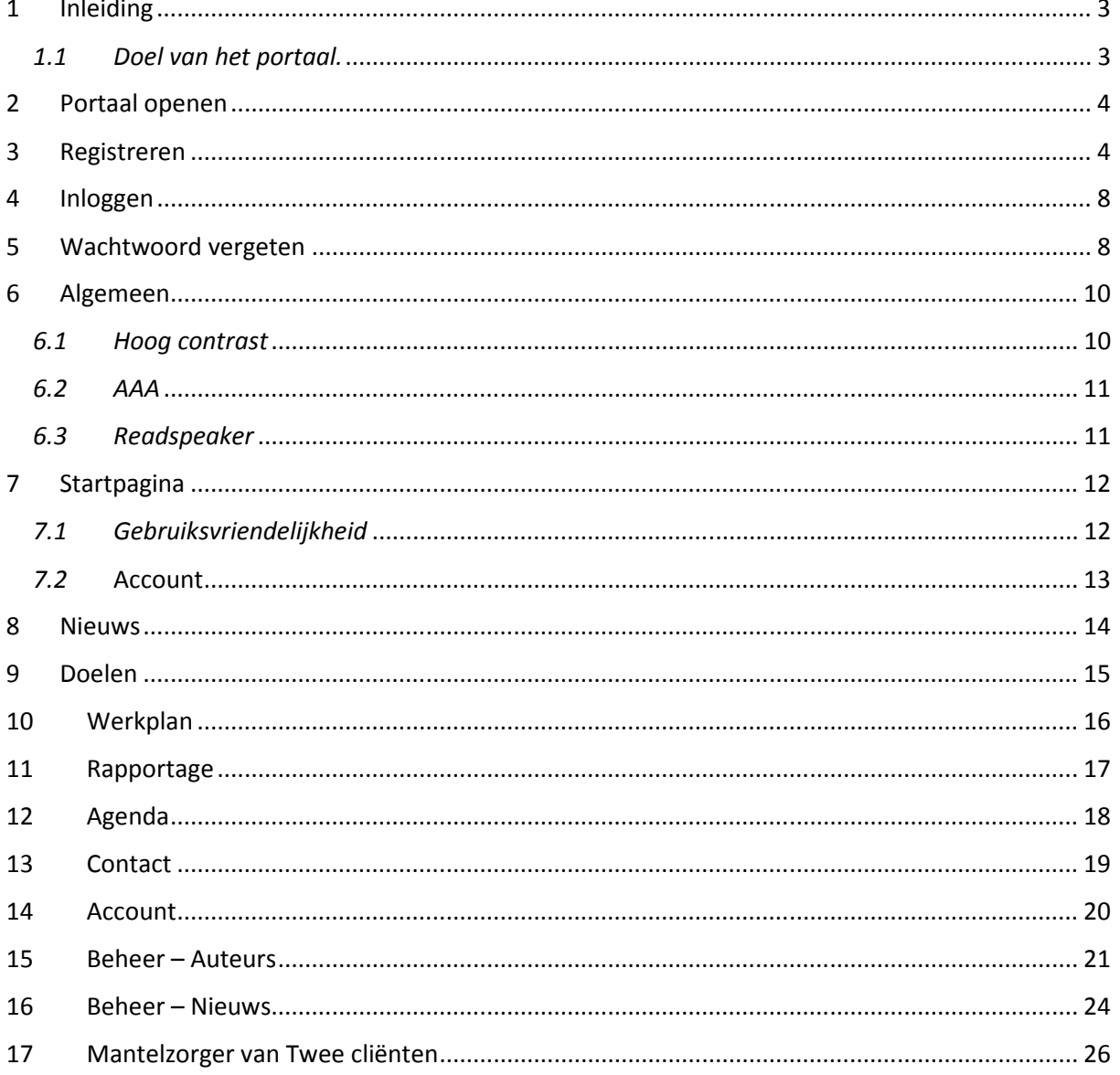

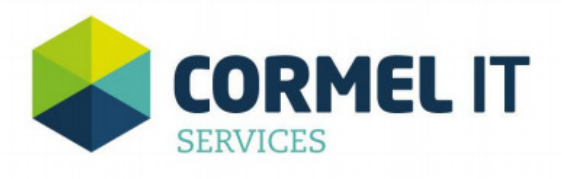

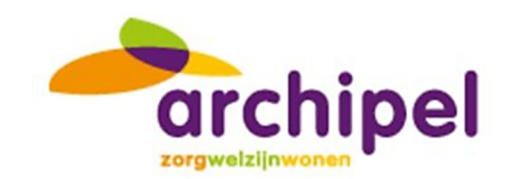

## 1 Inleiding

Deze handleiding heeft als doel de functionaliteit te beschrijven voor de werking van het cliëntportaal. In deze handleiding worden alle schermen beschreven welke in het portaal aanwezig zijn, zodat u als gebruiker eenvoudig gebruik kan maken van het portaal.

#### 1.1 Doel van het portaal.

Het doel van het portaal is om cliënten en mantelzorgers op een eenvoudige manier toegang te geven tot de zorginhoudelijke gegevens welke zijn geregistreerd in QIC. Dit portaal zal vooral toegankelijk zijn voor de mantelzorgers van intramurale cliënten, extramurale cliënten en de mantelzorgers van deze extramurale cliënten.

Alle schermen van het cliëntportaal geven informatie zoals deze in het elektronisch zorgdossier QIC is vastgelegd. De functionaliteit van het portaal omvat het inzien van informatie. Het invoeren en aanpassen van gegevens is niet mogelijk.

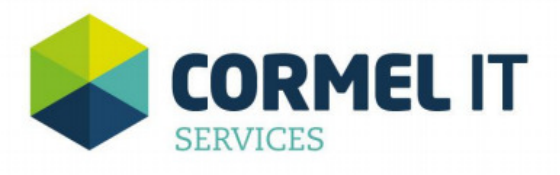

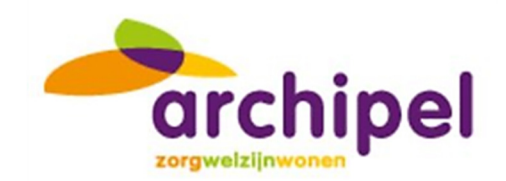

## 2 Portaal openen

Het cliëntportaal is een website met de url https://archipel.client-portaal.nl

Wanneer u het cliëntportaal opent via Internet Explorer komt u op het inlogscherm (figuur 2). Hier kunt u zich registreren zodat u gebruik kunt maken van het portaal. Als u zich al eerder hebt geregistreerd kunt u deze stap overslaan en direct inloggen op het portaal (hoofdstuk 3). Ook is er een optie om, wanneer u uw wachtwoord bent vergeten, deze te opnieuw in te stellen.

Belangrijk: Waneer u geen cliënt bent dient u, voordat u gebruik kunt maken van het portaal, als contactpersoon (portaalgebruiker) geregistreerd te staan bij de zorgaanbieder. Hierbij dient u het juiste email adres op te geven. Wanneer een mantelzorger bij meerdere cliënten als portaalgebruiker is geregistreerd kan deze ook in het portaal inzicht hebben in de gegevens voor deze cliënten (zie hoofdstuk 17)

## 3 Registreren

Voordat gebruik gemaakt kan worden van het portaal dient u zich als gebruiker eerst te registreren. Hiervoor dient u op onderstaand scherm te klikken op de knop [Registreren].

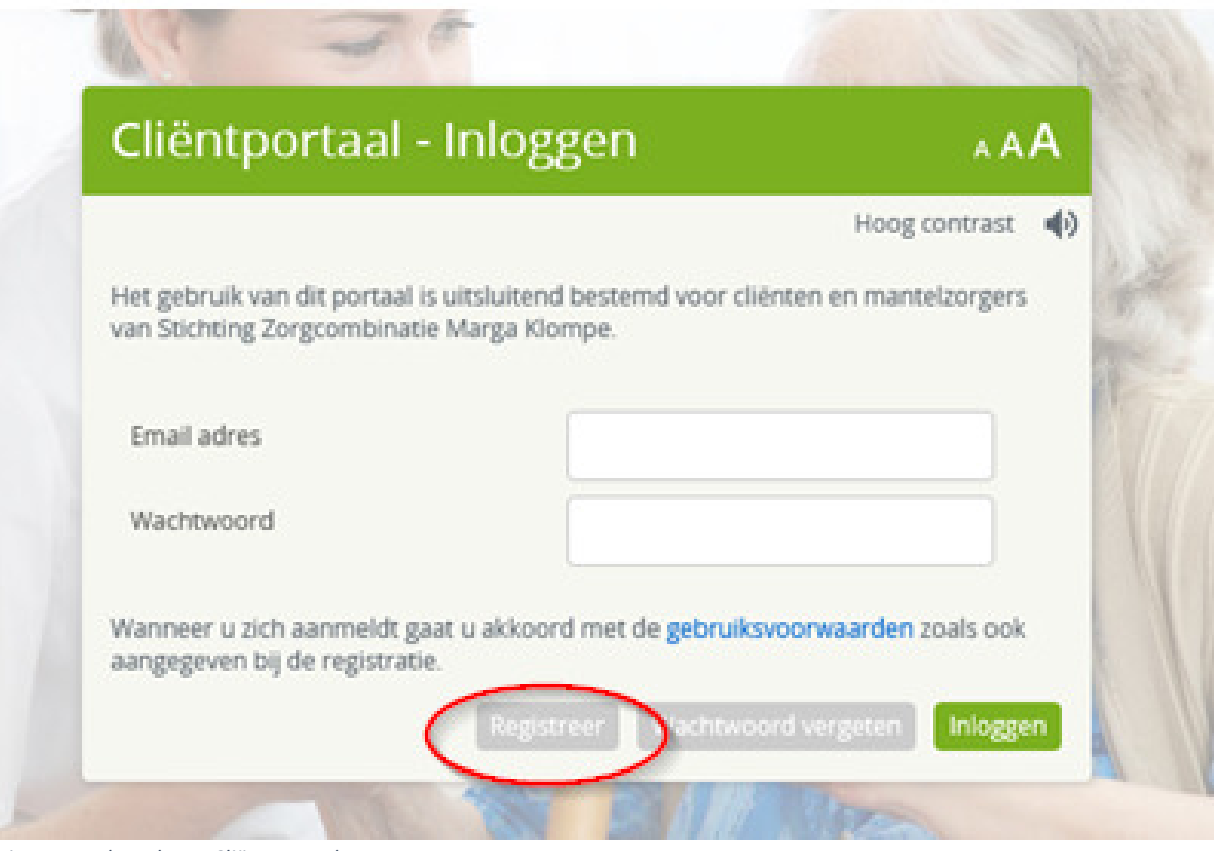

Figuur 1: Inlogscherm Cliëntportaal

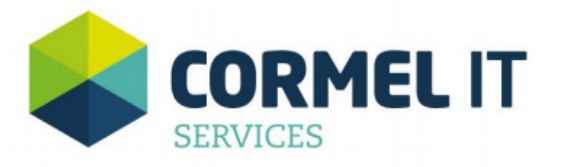

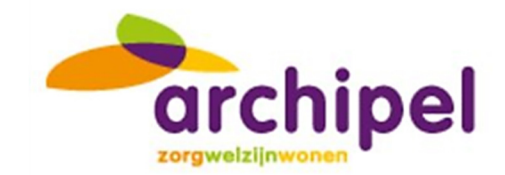

Hierna opent zich het scherm uit figuur 2 en kunt u de verschillende velden doorlopen.

- Email adres: Vul hier het email adres in waarmee u bent geregistreerd bij de zorgaanbieder.
- Selecteer het juiste land
- Mobiel nummer: vul hier het mobiele telefoonnummer in waarmee u de SMS wilt ontvangen die u wordt gestuurd als toegangscontrole.

Let op! Vul ook de eerste '0' van het mobiele nummer in, ook al staat er al +31 genoemd in het veld 'Land'.

- Nieuw Wachtwoord: Vul hier uw wachtwoord in dat u wilt gebruiken voor het portaal.
- Bevestig Wachtwoord: Vul hier hetzelfde wachtwoord nogmaals in ter bevestiging.
- Vink "Hierbij verklaar ik de gebruiksvoorwaarden te hebben gelezen en ga akkoord met deze gebruiksvoorwaarden": Vink deze aan ter bevestiging. Zie omcirkelde vakje hieronder.

Let op: Het wachtwoord moet bestaan uit 8 tekens, waarvan minimaal 1 hoofdletter en 3 cijfers.

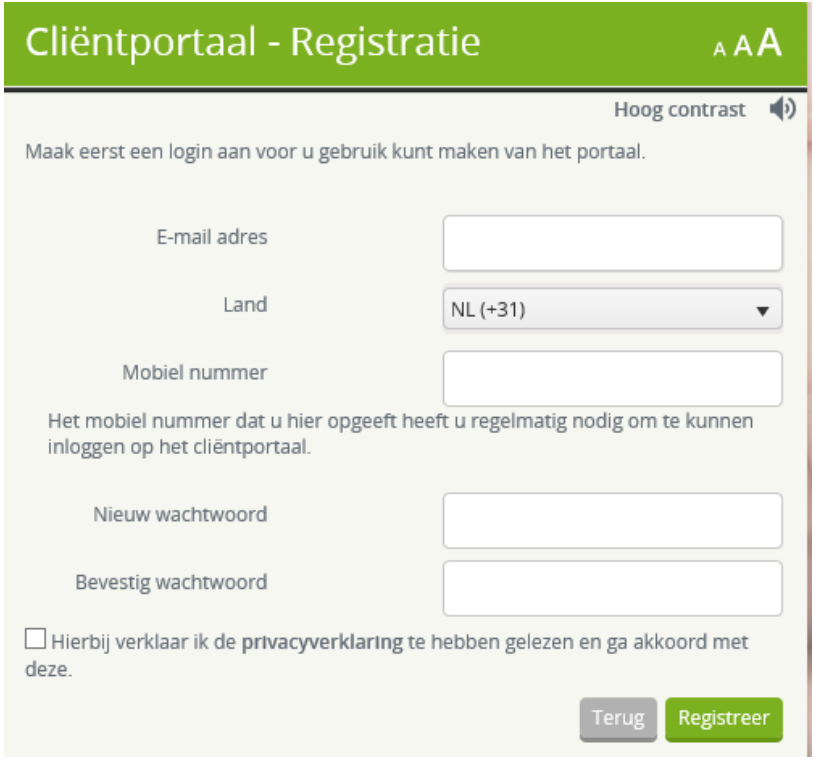

Figuur 2: Registratie

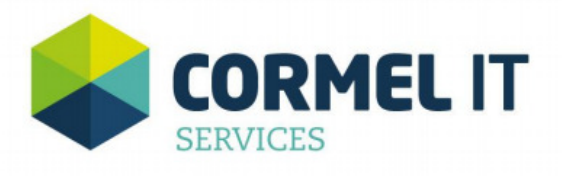

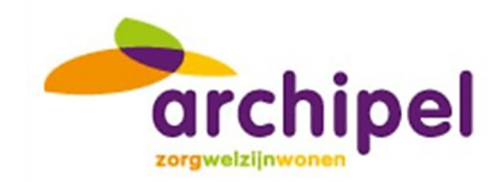

Wanneer u alle velden hebt doorlopen klikt u op de knop [Registreer]. Volg hierna de volgende stappen:

- U krijgt nu een e-mail toegezonden. In deze email bevindt zich een link. Klik op deze link.
- Het scherm in figuur wordt geopend. Uw email adres en de bevestigingscode die u per mail hebt gekregen zijn direct ingevuld.

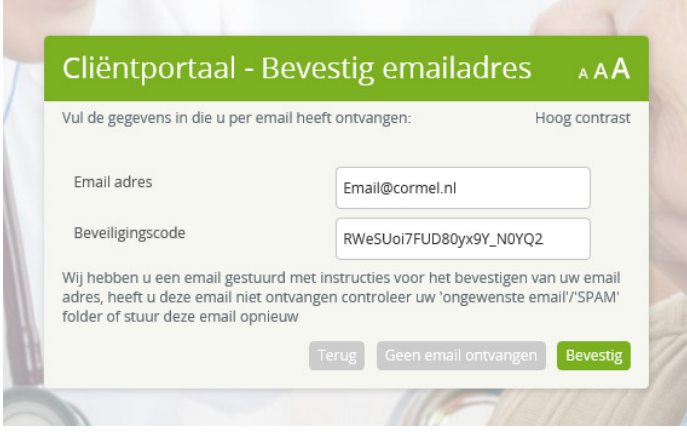

Figuur 3: Bevestig email adres

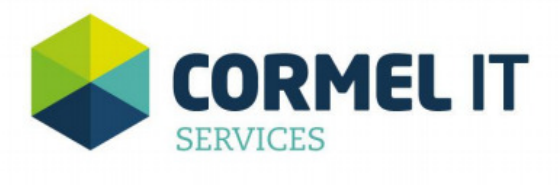

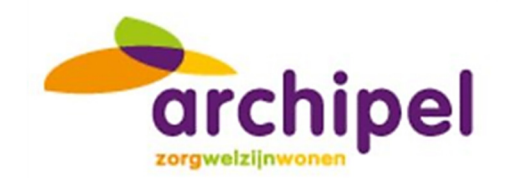

- Klik op de knop [Bevestig]. Het scherm uit figuur 4 opent zich.
- U krijgt een SMS op het telefoonnummer wat u eerder heeft ingegeven (wanneer u geen sms heeft ontvangen klik u op de knop [Geen SMS ontvangen], er wordt dan geprobeerd om nogmaals een SMS te sturen)
- Typ de code uit de sms in het veld Beveiligingscode.
- Klik op Inloggen.

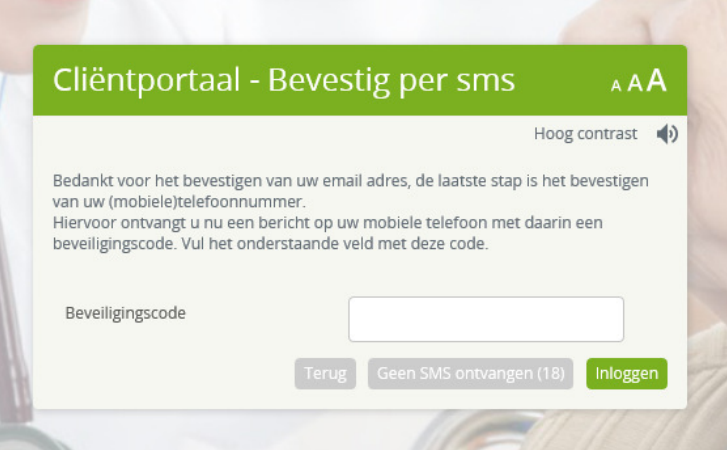

- U kunt zich nu inloggen met uw email adres en wachtwoord zoals u dit net heeft aangemaakt (zie hoofdstuk 3)

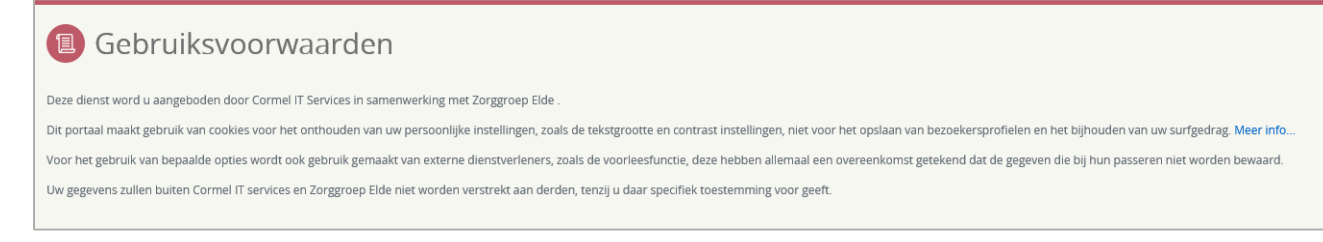

Figuur 4: Gebruiksvoorwaarden

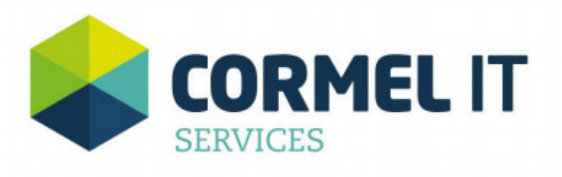

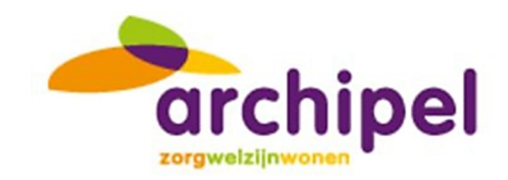

## 4 Inloggen

Wanneer u zich net geregistreerd hebt, of wanneer u dat al eerder heeft gedaan, kunt u inloggen op het portaal. Volg de volgende stappen:

- Vul uw email adres en wachtwoord in zoals u deze bij de registratie heeft aangemaakt.
- Klik op de knop [Inloggen].
- U bent nu ingelogd in het portaal, de startpagina wordt geopend.

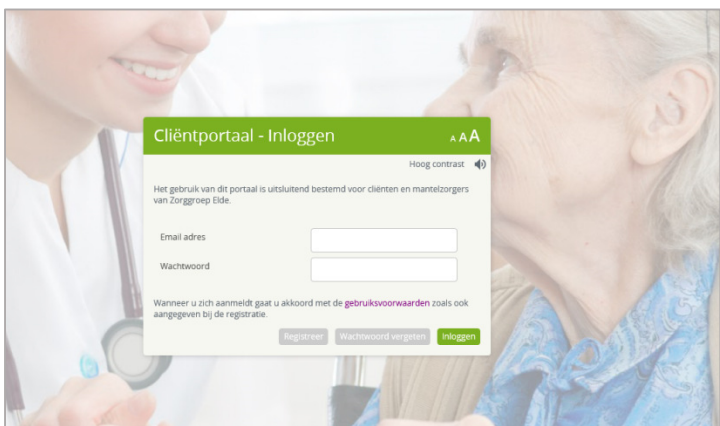

Figuur 5: Inloggen

## 5 Wachtwoord vergeten

Wanneer u uw wachtwoord bent vergeten kunt u in het inlogscherm (figuur 5) op de knop [Wachtwoord vergeten] klikken. Het scherm in figuur 6 wordt dan geopend.

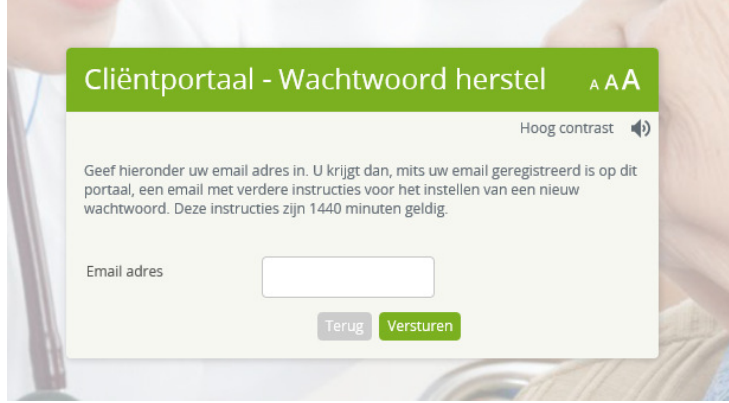

Figuur 6: Wachtwoord Herstel 1

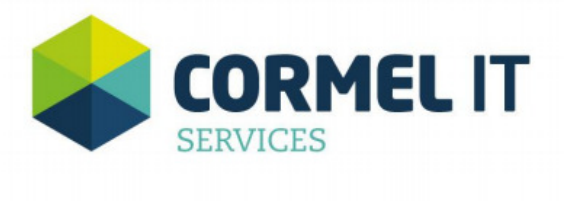

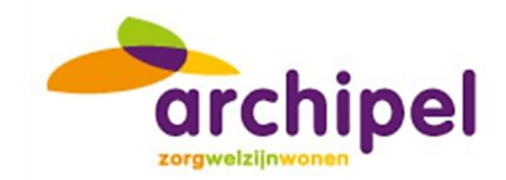

- Vul uw email adres in het daarvoor bestemde veld.
- Klik op de knop [Versturen].
- U wordt een email gestuurd met daarin een link om het wachtwoord te herstellen.
- Klik op deze link.
- Het scherm in figuur 7 wordt geopend. Hierin staat u email adres en de beveiligingscode uit de link al gevuld.
- Kies een nieuw wachtwoord en bevestig deze in de daarvoor bestemde velden.

Let op: Dit wachtwoord moet anders zijn dat het wachtwoord dat u voorheen gebruikte.

- Klik daarna op de knop [Wijzig].

Uw wachtwoord is nu gewijzigd en u kunt weer inloggen in het inlogscherm.

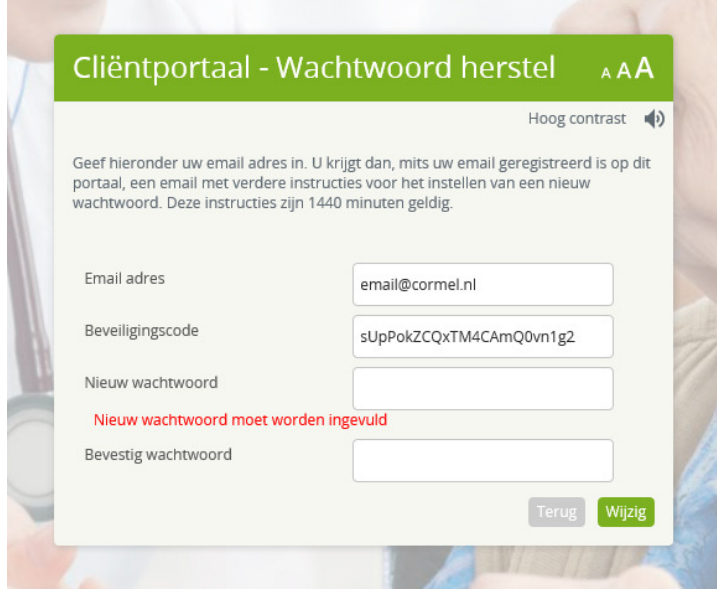

Figuur 7: Wachtwoord herstel 2

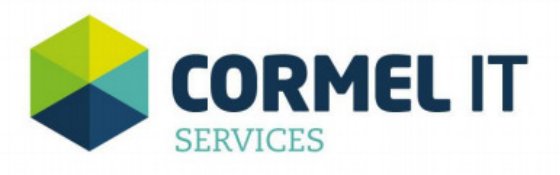

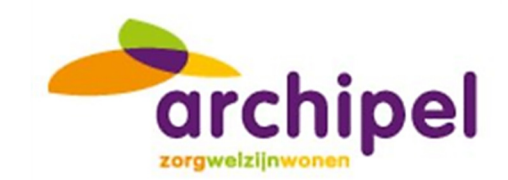

## 6 Algemeen

U bent nu ingelogd op het cliëntportaal van Zorgaanbieder. U kunt nu de verschillende onderdelen van het portaal bekijken. In de volgende hoofdstukken worden deze onderdelen stuk voor stuk beschreven zodat het duidelijk is wat voor informatie u hier kunt vinden en wat deze betekent.

Allereerst worden hieronder enkele gebruikersopties beschreven die algemeen zijn voor het portaal en op iedere pagina weer terugkomen.

#### 6.1 Hoog contrast

Omdat rekening gehouden is met vooral oudere mensen (cliënten) zijn er verschillende opties die de leesbaarheid voor de gebruiker verhogen. De optie Hoog Contrast (titelbalk) zorgt dat de kleuren uit het beeld verdwijnen en dat er daardoor een hoger contrast ontstaat tussen de verschillende delen van het portaal. Met name voor mensen die moeite hebben met het onderscheiden van kleuren is dit een veel gebruikte optie.

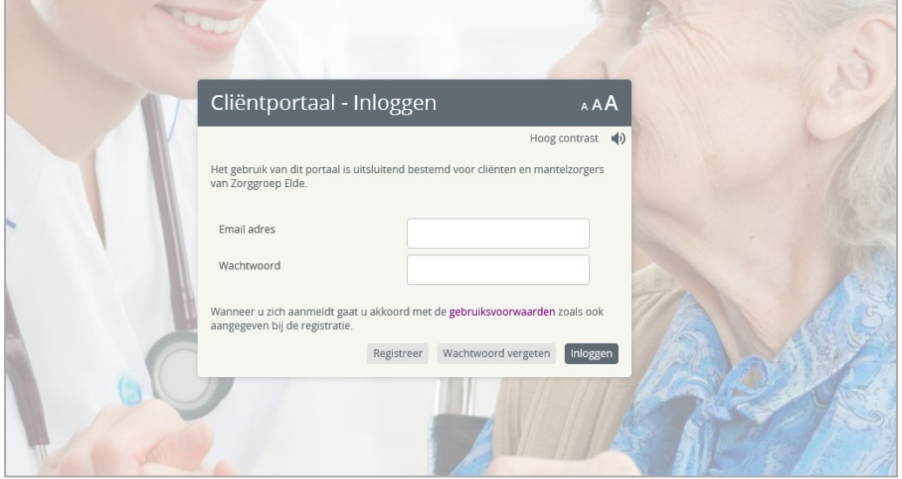

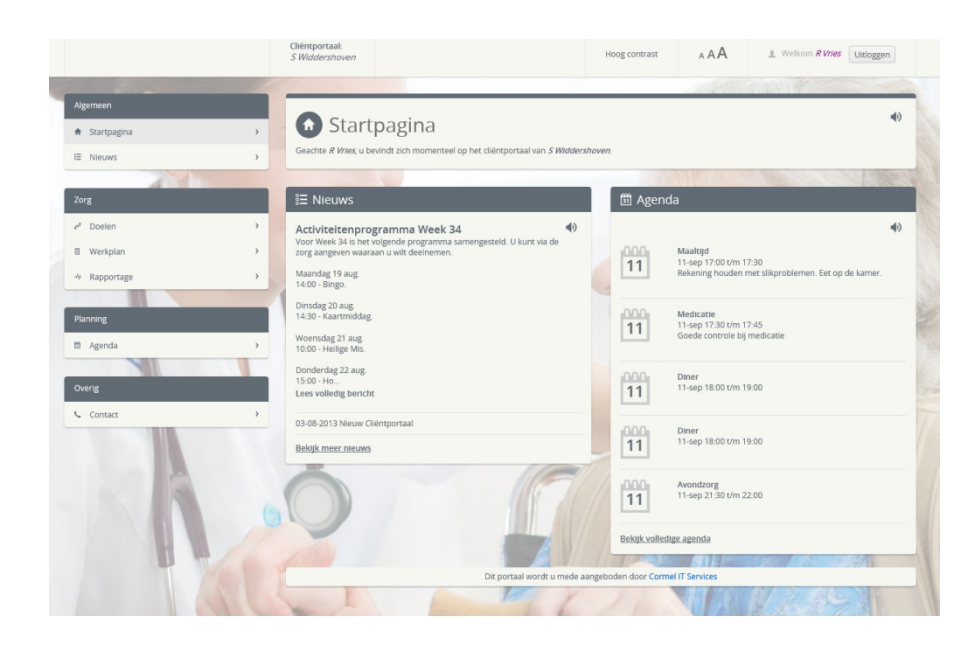

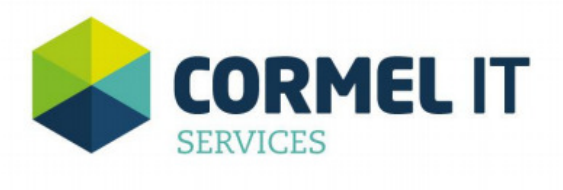

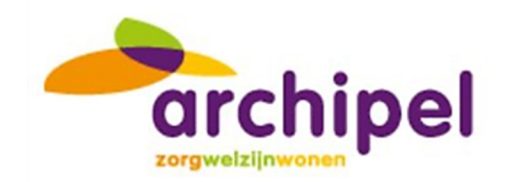

Figuur 8a en 8b: Hoog contrast

#### 6.2 AAA

Deze optie geeft de gebruiker de mogelijkheid om een groter lettertype te kiezen. Alle tekst die zich dan op de betreffende pagina bevindt wordt dan groter waardoor het leesgemak wordt bevorderd.

6.3 Readspeaker

## ◆

Het luidspreker-icoontje geeft de mogelijkheid om een stuk tekst op de betreffende pagina voor te laten lezen. Op iedere bladzijde van het cliëntportaal bevindt zich dit icoontje waardoor mensen die moeite hebben met lezen de tekst kunnen laten voorlezen. Op deze manier is het portaal ook voor deze mensen een bruikbare applicatie om ten alle tijden toegang te hebben in hun dossier.

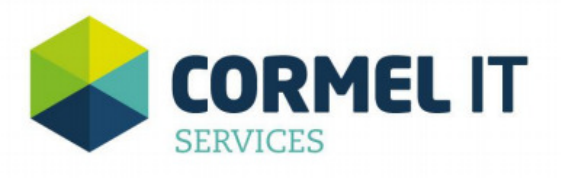

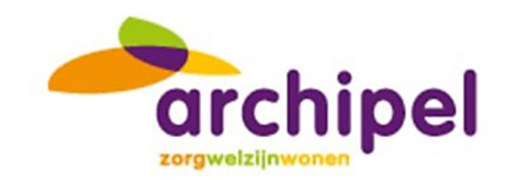

## 7 Startpagina

De startpagina van het cliëntportaal wordt geopend nadat de gebruiker is ingelogd. Vanuit dit scherm is het mogelijk om naar alle onderdelen van het portaal te navigeren.

Bovenaan iedere pagina in het cliëntportaal wordt een titelbalk getoond met daarin het logo van de zorgaanbieder, de naam van de cliënt waarvan het portaal de informatie toont en de ingelogde gebruiker.

Daarnaast is het in de titelbalk mogelijk om te kiezen voor een groter lettertype en een hoog contrast. Ook bevindt zich aan de rechterkant van de titelbalk de knop Uitloggen, waarmee de gebruiker het portaal kan verlaten.

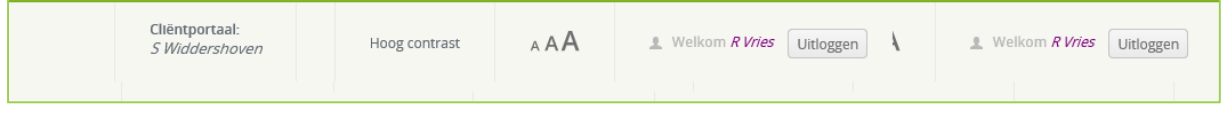

Figuur 10: Titelbalk

#### 7.1 Gebruiksvriendelijkheid

Om het portaal zo gebruiksvriendelijk mogelijk te maken is er gekozen voor een vast menu wat op iedere pagina van het portaal weer terugkomt. Zo kan de gebruiker vanuit iedere pagina in het portaal direct naar een andere pagina navigeren zonder daarvoor weer eerst naar de startpagina. Daarnaast hebben de verschillende onderdelen uit het menu ieder een eigen kleur welke weer terugkomt in de geopende pagina's van de gekozen menu opties.

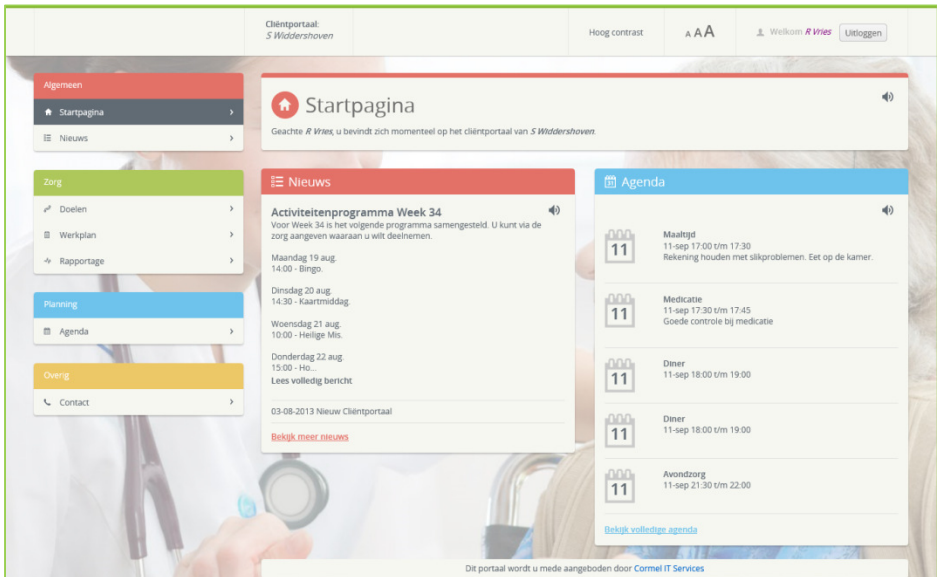

Figuur 9:: Startpagina Cliëntportaal met links het menu

Het menu bestaat uit de onderdeel Algemeen, Zorg, Planning en Overig. Ieder onderdeel uit het menu bestaat weer uit opties welke kunnen worden gekozen door de gebruiker. Kan er onder het onderdeel Algemeen gekozen worden om terug naar de startpagina te gaan of om naar de

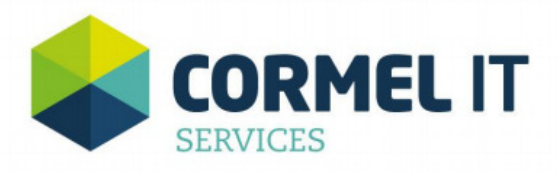

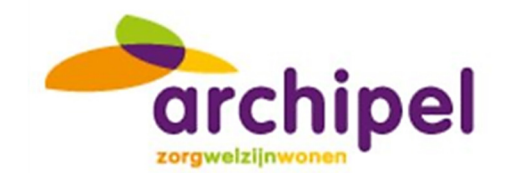

nieuwspagina te gaan. Het onderdeel Zorg bestaat uit de zorginhoudelijke informatie welke wordt gevuld door de medewerkers van de zorginstelling en specifiek betrekking heeft op de cliënt. Behalve de doelen bevinden zich onder zorg ook het werkplan en de rapportage. De afspraken van de cliënt bevinden zicht in de agenda onder de optie Planning en contactinformatie van de instelling waar de cliënt verblijft wordt weergegeven onder Overige.

Naast de titelbalk en het menu wordt er op het overige deel van de pagina informatie getoond. Soms is deze specifiek voor de cliënt, zoals de zorginhoudelijke informatie en agenda, soms is deze meer algemeen, zoals nieuwsberichten.

Op de startpagina (figuur 1) worden widgets getoond. Widgets zijn kleine blokken met informatie. De informatie die zich hierin bevindt wordt ook weergegeven onder dezelfde opties uit het menu. Wanneer gekozen wordt voor een optie in het menu wordt er vaak meer informatie getoond dan in een widget. Een widget is dan ook bedoeld om op een snelle manier overzichtelijk informatie te verkrijgen zonder dat de gebruiker hoeft te navigeren.

#### 7.2 Account

Om de accountsgegevens van de gebruiker in te kunnen zien en te wijzigen kan op de naam van de ingelogde gebruiker worden geklikt. Er wordt dan een pagina geopend waar de gegevens van de ingelogde gebruiker worden getoond. Ook worden daar de gegevens van de cliënt getoond zoals deze bekend zijn in QIC. Als laatste wordt de mogelijkheid geboden om het telefoonnummer en wachtwoord te wijzigen en de account te verwijderen.

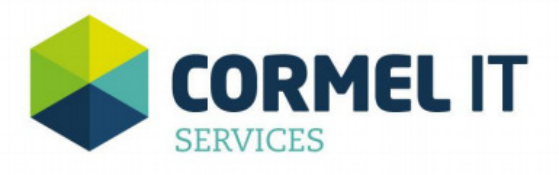

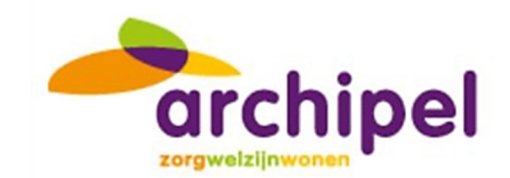

#### 8 Nieuws

Wanneer op de startpagina op de menu-optie Nieuws wordt geklikt wordt de pagina in figuur 2 geopend. Op de pagina Nieuws kunnen verschillende nieuwsberichten worden weergegeven die door de zorginstelling worden gemaakt. Dit zijn algemene nieuwsberichten en dus niet specifiek voor de cliënt.

Midden op de pagina bevindt zich een lijst met nieuwsberichten waarvan alleen de titels worden weergegeven alsmede de datum waarop deze is geplaatst. Het is mogelijk om met een muisklik op een van deze titels het bericht te selecteren. Aan de rechterkant van het scherm wordt dan het geselecteerde nieuwsbericht geopend. Deze wordt weergegeven met een titel, datum, eventueel een foto en de inhoud van het bericht.

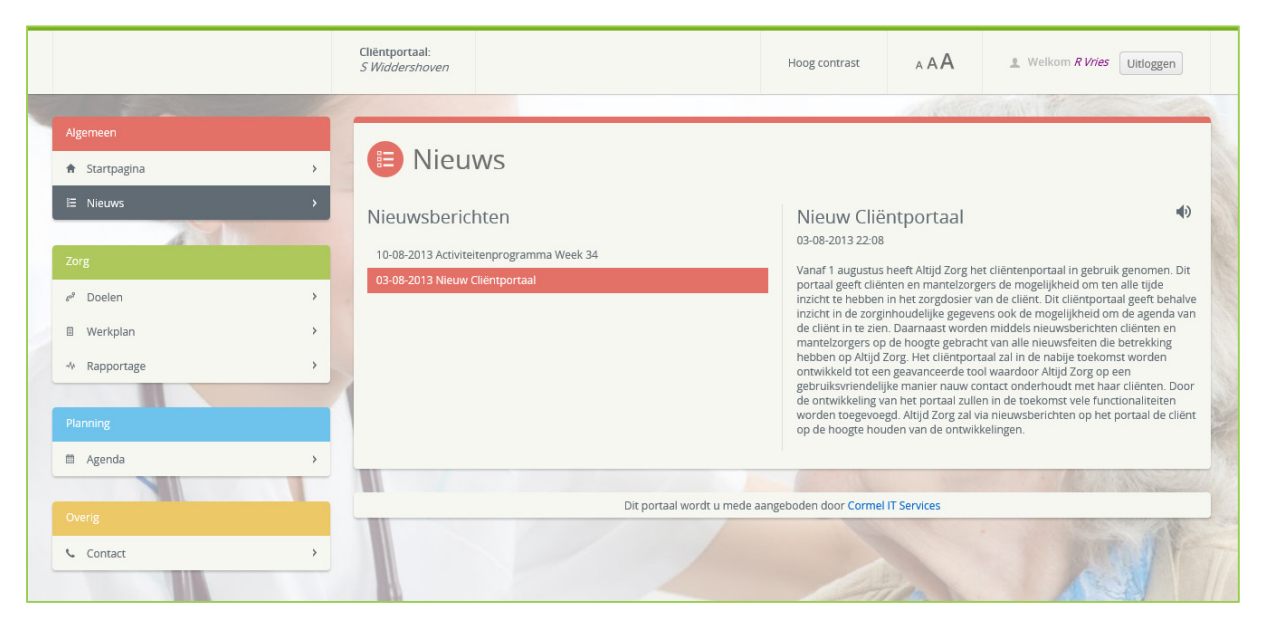

Figuur 10: Nieuwspagina

Doelen, Werkplan, rapportage, metingen en Agenda getoond in jullie Cliëntportaal.

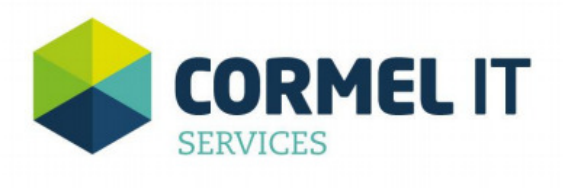

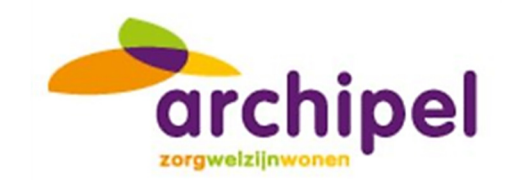

#### 9 Doelen

Wanneer gekozen wordt voor de pagina Doelen, wordt onderstaande pagina geopend (figuur 3). Op deze pagina worden de zorgdoelen beschreven zoals deze ook in QIC zijn geregistreerd (In QIC onder de noemer Probleem – Doel – Actie). Van de doelen wordt de probleem-wens-behoefte-voorkeur, doel, actie en uitvoering weergegeven.

|                                                                         | Cliëntportaal:<br>S Widdershoven                                 |                                           | Hoog contrast                    | AAA | Velkom R Vries<br>Uitloggen                                                                                                    |  |  |  |  |
|-------------------------------------------------------------------------|------------------------------------------------------------------|-------------------------------------------|----------------------------------|-----|----------------------------------------------------------------------------------------------------|--|--|--|--|
|                                                                         |                                                                  |                                           |                                  |     |                                                                                                    |  |  |  |  |
| Algemeen                                                                |                                                                  |                                           |                                  |     |                                                                                                    |  |  |  |  |
| $\rightarrow$<br><del>A</del> Startpagina                               | Doelen                                                           |                                           |                                  |     |                                                                                                    |  |  |  |  |
| E Nieuws<br>$\rightarrow$                                               | 1 - Lichamelijk welbevinden                                      |                                           |                                  |     |                                                                                                    |  |  |  |  |
|                                                                         | Probleem-Behoefte-Voorkeur<br>Doel<br>Actie<br><b>Ultvoering</b> |                                           |                                  |     |                                                                                                    |  |  |  |  |
| Zorg                                                                    | Ondergewicht (insuff. voedingstoest)                             | Streven naar optimale voeding             | Vochtbalans bijhouden            |     |                                                                                                    |  |  |  |  |
| & Doelen<br>$\overline{ }$<br><b>图</b> Werkplan<br>$\,$<br>+ Rapportage | Ondergewicht (insuff. voedingstoest)                             | Streven naar optimale voeding             | Gewicht meten                    |     | Elke dinsdag wegen: rolstoel met alle<br>steunen + plateau; dietist houdt gewicht<br>mee in de gaten, zodat dhr. niet verder<br>aankomt     |  |  |  |  |
|                                                                         | Decubitus                                                        | Bevorderen wondgenezing                   | Protocollaire behandeling        |     |                                                                                                    |  |  |  |  |
| Planning<br>m Agenda                                                    | 2 - participatie Psychisch welbevinden                           |                                           |                                  |     |                                                                                                    |  |  |  |  |
|                                                                         | Probleem-Behoefte-Voorkeur                                       | Doel                                      | Actie                            |     | <b>Ultvoering</b>                                                                                                    |  |  |  |  |
| Overig                                                                  | Ondergewicht (insuff. voedingstoest)                             | Streven naar optimale voeding             | Caloriënlijst bijhouden          |     |                                                                                                    |  |  |  |  |
| $\rightarrow$<br><b>L</b> Contact                                       | 4 - Deelname aan de samenleving                                  |                                           |                                  |     |                                                                                                    |  |  |  |  |
|                                                                         | Probleem-Behoefte-Voorkeur                                       | Doel                                      | Actie                            |     | <b>Ultvoering</b>                                                                                                    |  |  |  |  |
|                                                                         | Beperkt in het vinden van een<br>dagbesteding                    | Client zich prettig laten voelen          | 20.00 uur borreltje klaar zetten |     | client moet van te voren aangeven of het<br>een jonge of een oude klare moet zijn.                                                          |  |  |  |  |
|                                                                         | Kauw/slikstoornisssen                                            | Verminderen slikproblemen                 | Sondevoeding toedienen           |     | Goed controleren wat dhr. langs de<br>sondevoeding eet; dhr. mag brood zonder<br>korst, boterham door midden snijden en<br>dan dichtknijpen |  |  |  |  |
|                                                                         | Beperking persoonlijke verzorging<br>eten en drinken             | Streven naar volledige<br>zelfstandigheid | ADL-training                     |     | Door verzorging.                                                                                                    |  |  |  |  |
|                                                                         |                                                                  |                                           |                                  |     |                                                                                                    |  |  |  |  |
|                                                                         |                                                                  |                                           |                                  |     |                                                                                                    |  |  |  |  |
|                                                                         | Dit portaal wordt u mede aangeboden door Cormel IT Services      |                                           |                                  |     |                                                                                                    |  |  |  |  |

Figuur 11: Doelen

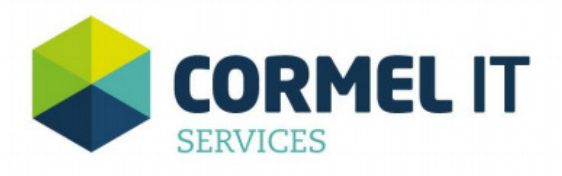

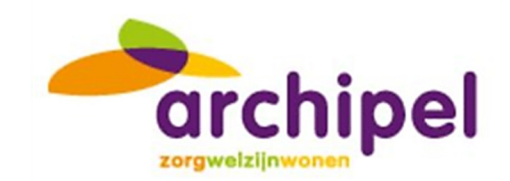

## 10 Werkplan

Wanneer gekozen wordt voor de optie Werkplan, wordt onderstaande pagina getoond (figuur 4). Hier wordt per dagdeel aangegeven welke activiteiten er in het zorgdossier van de cliënt zijn geregistreerd. De activiteiten worden onderverdeeld op activiteitgroep en de bijbehorende toelichting wordt hierbij getoond.

Er kan gekozen worden voor de dagdelen Ochtend, Middag, Avond, Nacht en voor de overige zaken is er een tabblad algemeen. Door op de verschillende dagdelen te klikken kunnen de verschillende dagdelen worden ingezien.

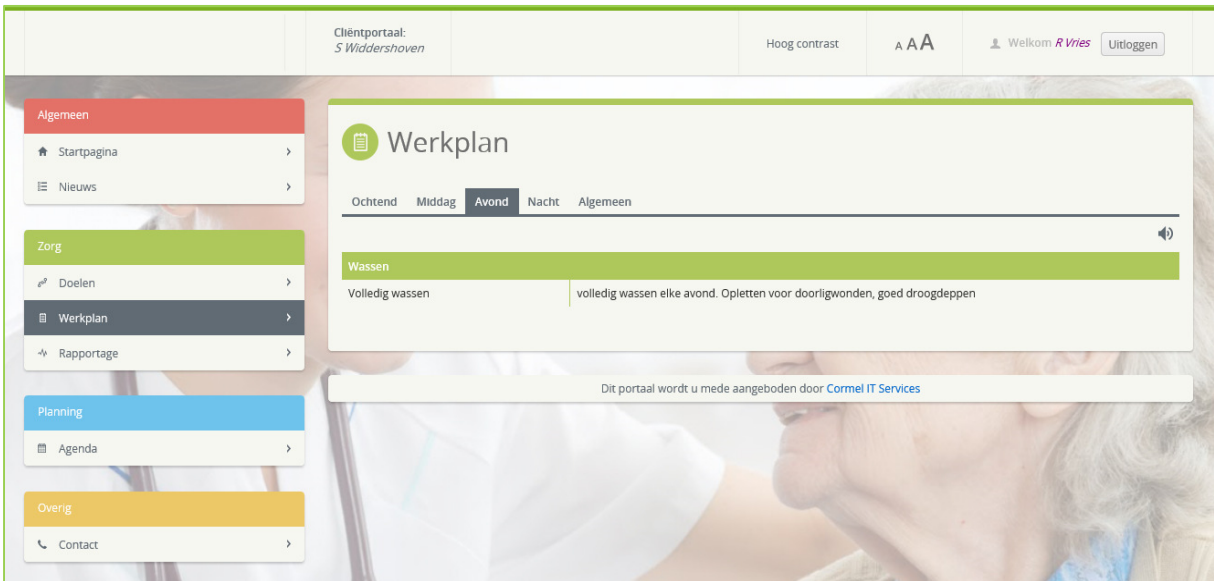

Figuur 12: Werkplan

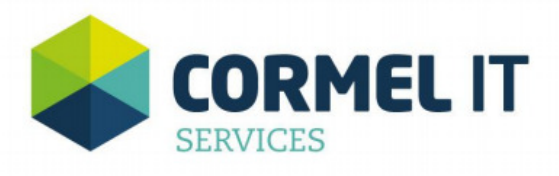

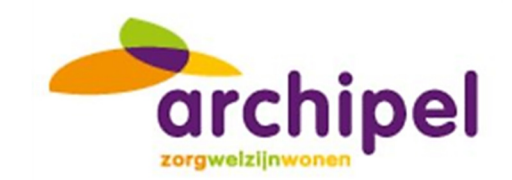

## 11 Rapportage

Wanneer voor de optie Rapportage wordt gekozen wordt onderstaande pagina getoond (figuur 5). Op deze pagina worden op volgorde van datum/tijd de rapportages getoond welke zijn geregistreerd in het zorgdossier (QIC) van de betreffende cliënt. Hierbij wordt behalve de datum en tijd ook de omschrijving en de rapporteur getoond. De rapportages van de laatste x dagen worden standaard getoond. De gebruiker kan zelf met de datumvelden bepalen om rapportages van een andere periode in te zien.

| Logo Zorgaanbieder         |           | Cliëntportaal:<br>S Widdershoven                            |                                                                                                    | AAA<br>Hoog contrast                                                                                                    |  |  | Velkom R Vries Uitloggen |                 |
|----------------------------|-----------|-------------------------------------------------------------|----------------------------------------------------------------------------------------------------|----------------------------------------------------------------------------------------------------|--|--|--------------------------|-----------------|
|                            |           |                                                             |                                                                                                    |                                                                                                    |  |  |                          |                 |
| Algemeen                   |           |                                                             |                                                                                                    |                                                                                                    |  |  |                          | 响               |
| <del>f</del> t Startpagina |           | Rapportage                                                  |                                                                                                    |                                                                                                    |  |  |                          |                 |
| E Nieuws                   |           | Datum                                                       | <b>Tijd</b>                                                                                                    | Omschrijving                                                                                                    |  |  |                          | Medewerker      |
| Zorg                       |           | $18 - 03 -$<br>2014                                         | Client/Familiebezoek<br>14:21<br>Zoon is vandaag op bezoek geweest. Geeft aan dat Dhr. graag praat over zijn verleden. |                                                                                                    |  |  |                          |                 |
| Poelen                     |           | $10-03-$<br>2014                                            | 10:45                                                                                                    | Stemmingen<br>Dhr. moet voor diverse onderzoeken naar het zielenhuis, maakt zich zorgen hler over                                                                |  |  |                          | Roos            |
| Werkplan<br>√ Rapportage   | $\lambda$ | $27 - 02 -$<br>2014                                         | 22:28                                                                                                    | Algemene Rapportage<br>Kreeg vandaag bezoek van familie en Dhr bloeit helemaal op. Lijkt dan ook minder last te hebben van verslikken, als<br>familie Dhr helpt. |  |  |                          | Roos            |
| ♪ Zorg op afstand          |           | $22 - 02 -$<br>2014                                         | 22:27                                                                                                    | Artsenvisite<br>Slikklachten blijven toenemen. Dhr geeft ook aan dat hij zich vaker verslikt. Graag morgen tijdens visite bij Dhr langs<br>gaan.                 |  |  |                          | Roos            |
| Planning                   |           | $15-02-$<br>2014                                            | 11:07                                                                                                    | Psychologie<br>Dhr. was teleurgesteld dat zijn dochter niet kon komen omdat zij ziek was. Hierdoor erg onrustig.                                                 |  |  |                          | Schrijnemaekers |
| m Agenda                   |           |                                                             |                                                                                                    |                                                                                                    |  |  |                          |                 |
|                            |           | Van: 17-01-2014                                             |                                                                                                    | $\qquad \qquad \Box$                                                                                                    |  |  | Tot: 17-04-2014          |                 |
| Overig                     |           |                                                             |                                                                                                    |                                                                                                    |  |  |                          |                 |
| <b>Contact</b>             |           | Dit portaal wordt u mede aangeboden door Cormel IT Services |                                                                                                    |                                                                                                    |  |  |                          |                 |

Figuur 13: Rapportage

Belangrijk: De zorginhoudelijke informatie welke wordt getoond in de Doelen, Werkplan en Rapportage zijn altijd up-to-date. Dat betekent dat de informatie die wordt getoond altijd de informatie is die op dat moment ook daadwerkelijk in het dossier is ingevoerd.

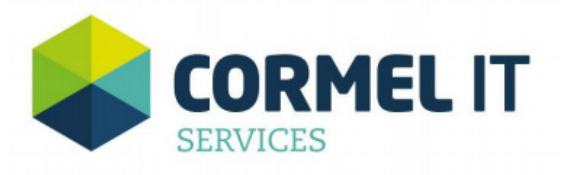

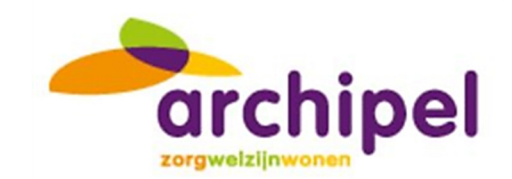

## 12 Agenda

Wanneer in het menu onder planning wordt gekozen voor de optie Agenda wordt de cliëntagenda geopend zie figuur 6. Hierin wordt de agenda getoond zoals deze ook in het elektronisch dossier is gevuld. De agenda opent zich altijd in de weekview waardoor de afspraken van de betreffende week worden getoond. Er is daarnaast een mogelijkheid om te kiezen voor een dag- , maand- en agendaview. De agendaview toont de afspraken van de week op een schematische manier onder elkaar. Dit geeft een ander en inhoudelijk overzichtelijk beeld.

De portaalhouder zelf kan ook agenda afspraken toevoegen

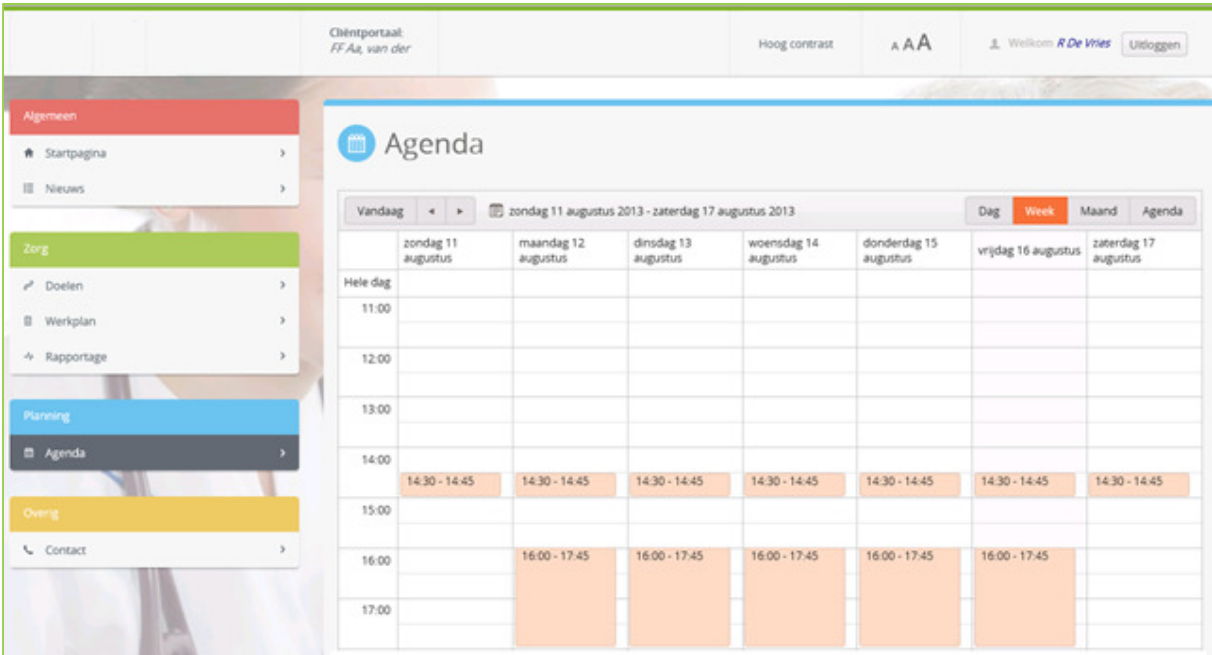

Figuur 14: Agenda

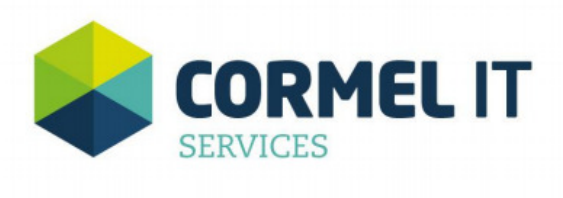

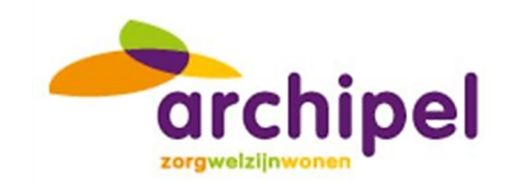

### 13 Contact

Wanneer in het menu onder de kop Overige op Contact wordt geklikt, wordt het scherm in figuur … weergegeven. Dit scherm toont de contactgegevens van de instelling waarop de cliënt verblijft. Allereerst wordt de naam en het adres van de locatie waar de cliënt verblijft getoond. Daarbij wordt ook een Google Maps afbeelding getoond van de locatie. Daarnaast wordt het telefoonnummer van de locatie weergegeven alsmede de naam van de verantwoordelijke EVV'er van de cliënt.

In het tweede vak worden de adresgegevens van de hoofdlocatie van de zorginstelling getoond.

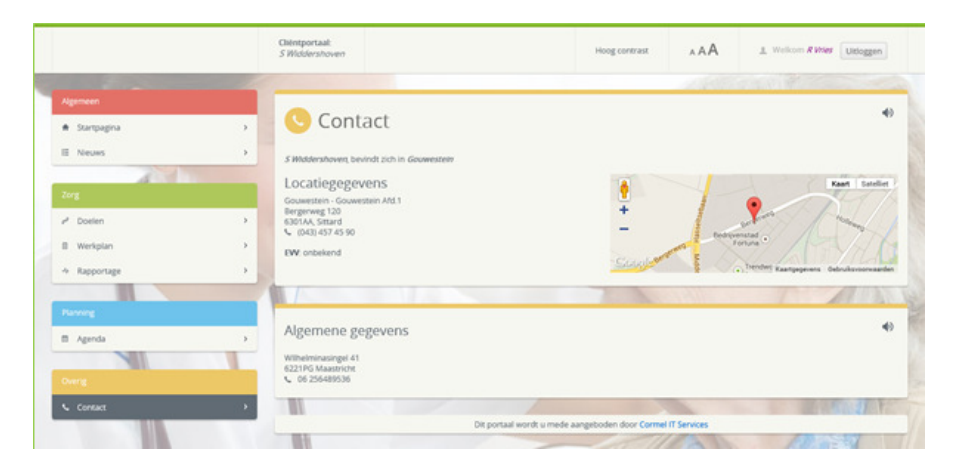

Figuur 15: Contact

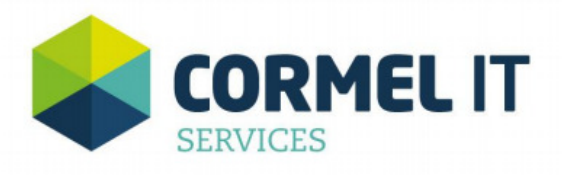

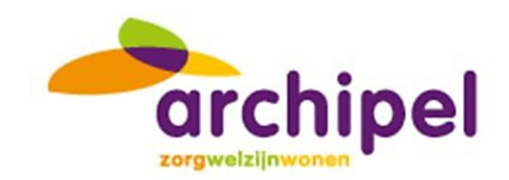

## 14 Account

Wanneer op de naam (rechts in de titelbalk) van de ingelogde gebruiker wordt geklikt, wordt het volgende scherm verkregen. Hier wordt accountinformatie weergegeven. Allereerst worden de gegevens van de ingelogde gebruiker getoond welke bekend zijn in het elektronisch dossier. Daarnaast wordt er informatie gegeven over de laatste login van de gebruiker.

In het tweede vak worden gegevens getoond van de cliënt. In het laatste vak is het voor de gebruiker mogelijk om het beheer van het account te voeren. Zo is het mogelijk om het emailadres te zien welke is geregistreerd bij de zorgaanbieder. Ook is het mogelijk om het telefoonnummer of wachtwoord te wijzigen.

Ook is het voor de ingelogde gebruiker mogelijk om de account te verwijderen.

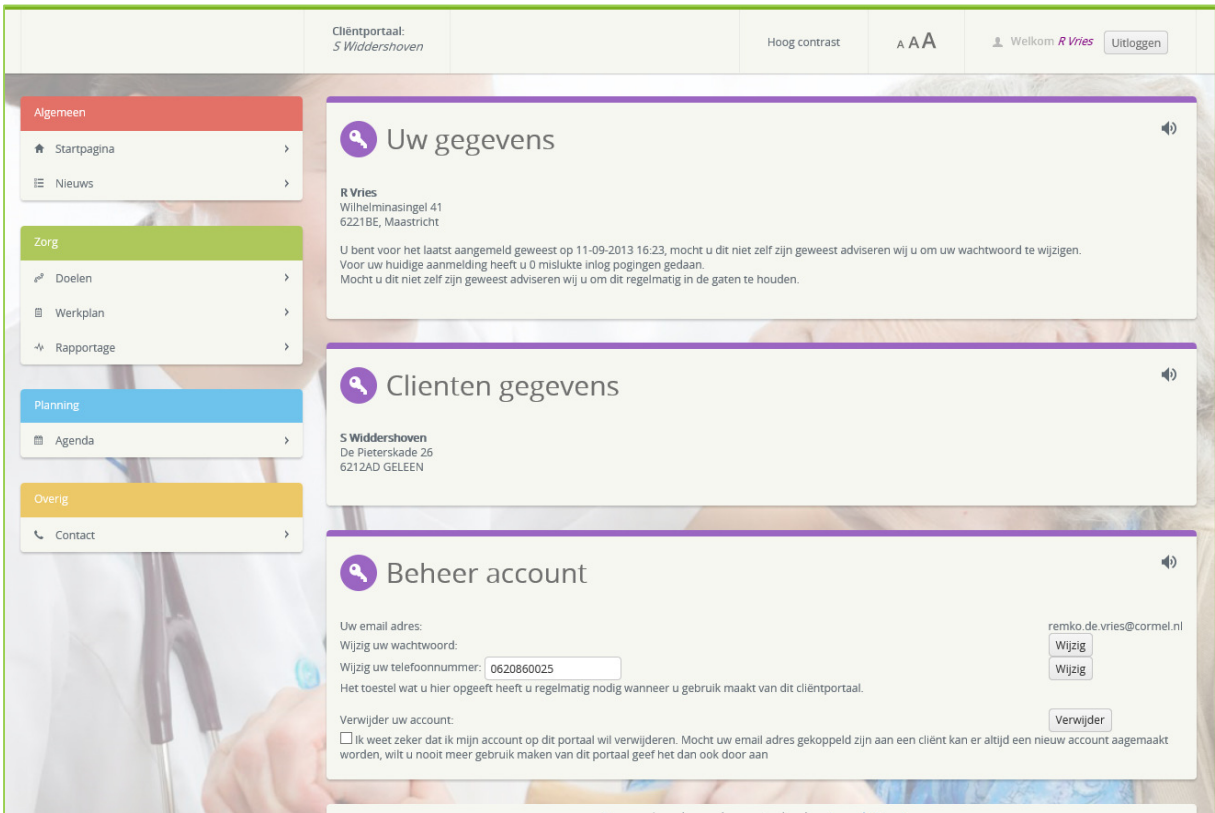

Figuur 16: Account

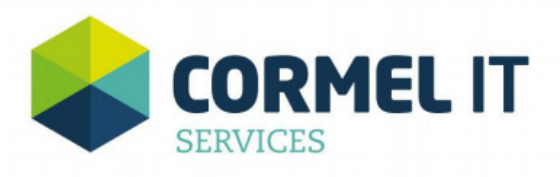

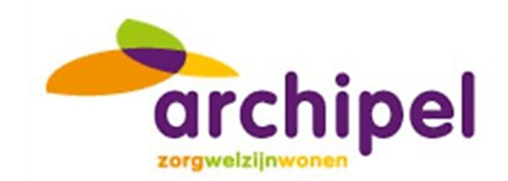

## 15 Beheer – Auteurs

Wanneer een gebruiker rechten heeft tot het toekennen van auteursrechten aan andere gebruikers is er een optie Auteurs links onder in het menu. Wanneer een gebruiker rechten heeft tot het plaatsen van nieuwsberichten wordt de optie Nieuws getoond. Beide hebben een paarse kleur (zie figuur 17).

Wanneer de gebruiker de opties auteurs en nieuws heeft, dan zij automatisch ook de opties startpagina en nieuws (algemeen) zichtbaar. Hiermee kan de gebruiker dus direct zien hoe de nieuwsberichten in het portaal worden getoond.

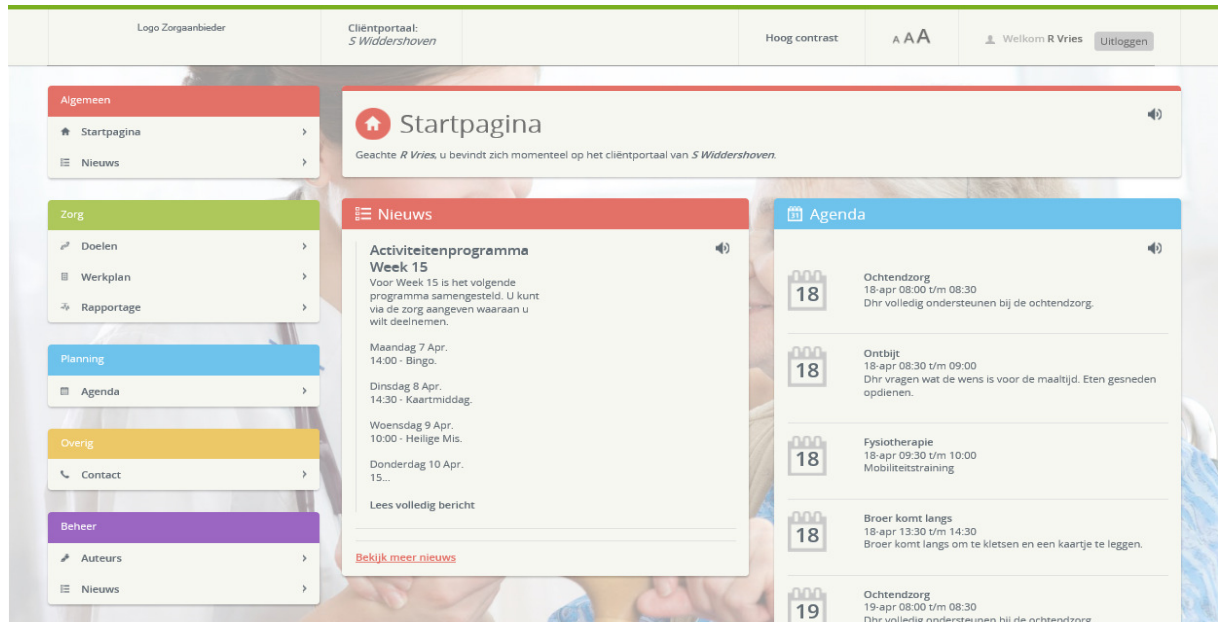

Figuur 17: Beheer

Door Cormel IT Services wordt een Administrator geregistreerd. Deze gebruiker heeft het recht om auteursrechten voor gebruikers toe te kennen. Wanneer de Administrator op Auteurs klikt dan wordt onderstaande pagina zichtbaar. In het scherm bevindt zich rechts een knop Auteur Toevoegen. Wanneer hierop wordt geklikt dan worden de velden e-mailadres en naam beschikbaar. Wanneer deze zijn gevuld, dan wordt de auteur toegevoegd door op Opslaan te klikken.

Daarna is het mogelijk om op OrgEenheid te klikken waardoor figuur 19 beschikbaar wordt. Hier is het mogelijk om de Auteur rechten te geven tot het maken van nieuwsberichten voor bepaalde OE's. Klik op Opslaan om deze rechten toe te kennen.

Wanneer de gebruiker rechten toegekend heeft gekregen wordt een mail gestuurd naar de betreffende gebruiker. Wanneer deze nog geen rechten heeft tot het portaal wordt een uitnodiging gestuurd om zich te registreren. Wanneer deze wel rechten heeft tot het portaal wordt deze uitgenodigd in te loggen en gebruik te maken van de nieuwe toegekende functionaliteit.

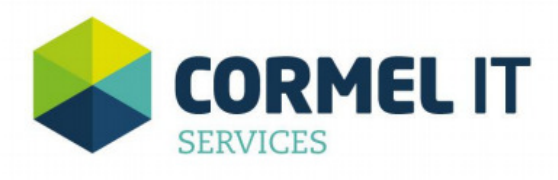

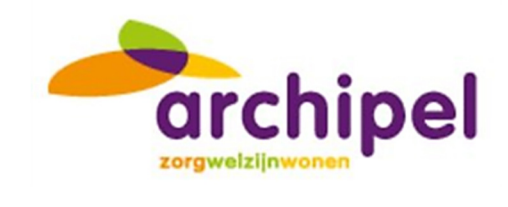

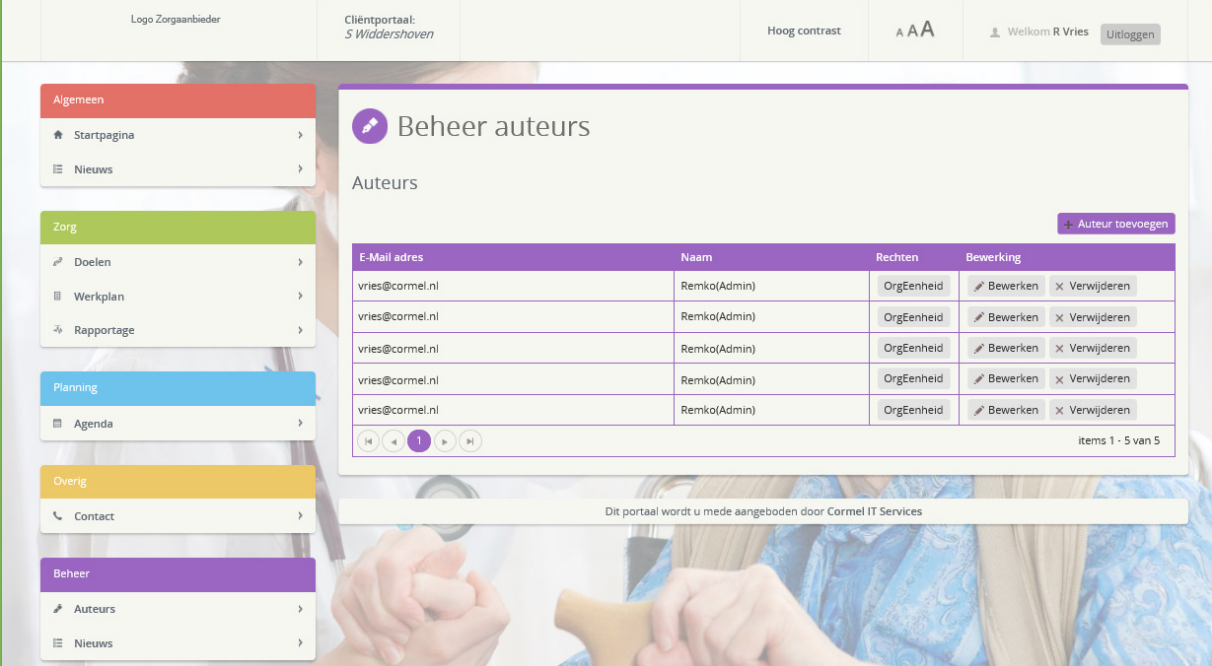

Figuur 18: Auteurs

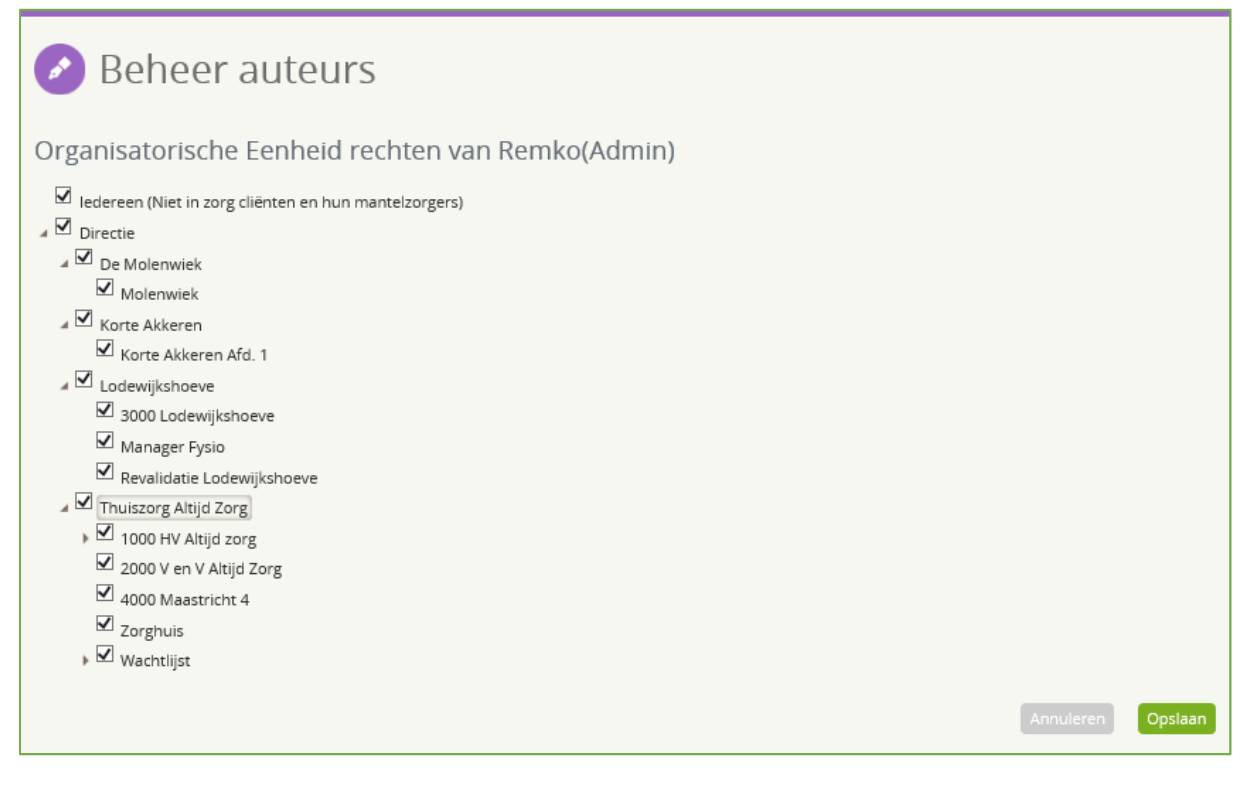

Figuur 19: Organisatorische Eenheid Rechten.

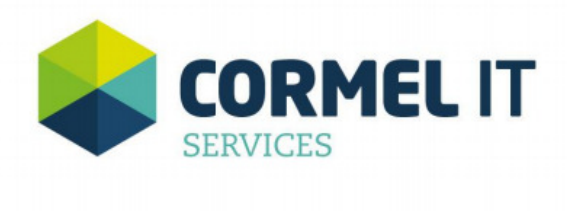

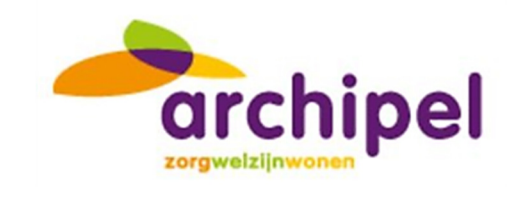

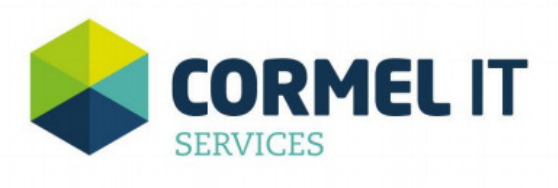

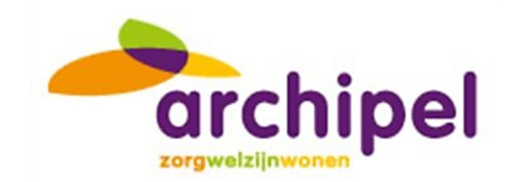

## 16 Beheer – Nieuws

Wanneer een gebruiker rechten heeft tot de module nieuws en op deze optie klikt in het menu wordt onderstaande pagina geopend.

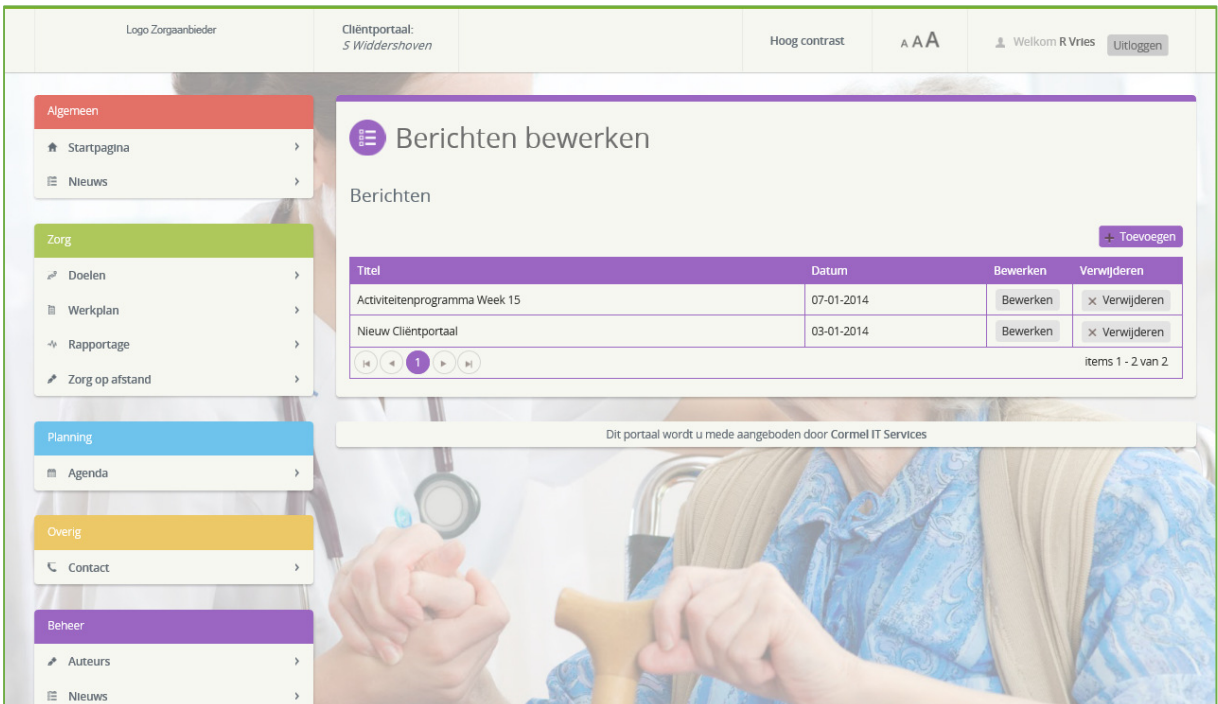

Figuur 20: Beheer - Nieuws

In bovenstaande pagina is het mogelijk om berichten aan te maken. In de tabel worden de bestaande berichten weergegeven (alle berichten die geplaatst zijn op de OE waarvoor de gebruiker ook rechten heeft). Met Bewerken en Verwijderen kunnen deze worden aangepast of worden verwijderd.

Een nieuw bericht kan worden toegevoegd door p de knop Toevoegen te klikken. Onderstaand scherm wordt dan getoond (figuur 21).

Hier kan een nieuw bericht worden gemaakt of een bestaand bericht worden aangepast. Om een bericht te maken dient een Titel, een release datum en een Organisatorische Eenheid te worden gevuld. Daarnaast zal de inhoud van het bericht dienen te worden vormgegeven. Het is mogelijk om zowel tekst (met allerlei lay-out), afbeeldingen en foto's, en links van websites toe te voegen.

Wanneer de gebruiker het nieuwsbericht heeft aangemaakt klikt deze op Opslaan en wordt het nieuwsbericht toegevoegd aan de tabel. De gebruiker kan dus alleen nieuwsberichten aanmaken voor de geautoriseerde OE's. Het nieuwsbericht wordt vanaf de release datum ook getoond op de startpagina en op de pagina nieuws (ook van de cliënt, als deze zicht op die OE bevindt).

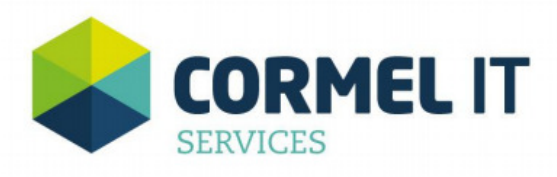

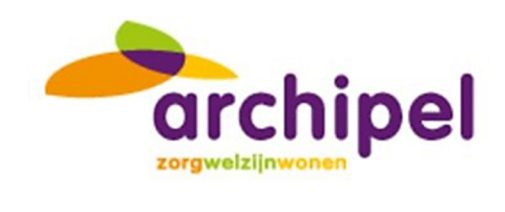

| Logo Zorgaanbieder          | Chéngportaal:<br>5 Widdershoven                                                                | Hong contrast                                                                                                    | A.A.A.                 |                 | A Welksen R Vites   Uklaggen |  |  |  |  |
|-----------------------------|------------------------------------------------------------------------------------------------|----------------------------------------------------------------------------------------------------|------------------------|-----------------|------------------------------|--|--|--|--|
|                             |                                                                                                |                                                                                                    |                        |                 |                              |  |  |  |  |
| Algemeen                    |                                                                                                |                                                                                                    |                        |                 |                              |  |  |  |  |
| $\,$<br>ft Startpagina      | <b>Berichten bewerken</b>                                                                      |                                                                                                    |                        |                 |                              |  |  |  |  |
| E NIeuws<br>$\overline{ }$  | Berichten                                                                                      |                                                                                                    |                        |                 |                              |  |  |  |  |
|                             |                                                                                                |                                                                                                    |                        |                 | $+$ Toevoeger                |  |  |  |  |
| Zorg                        | Titlel                                                                                         |                                                                                                    | Datum                  | Bewerken        | Verwijderen                  |  |  |  |  |
| P Doelen<br>$\rightarrow$   | Activiteitenprogramma Week 15                                                                  |                                                                                                    | 07-01-2014             | <b>Bewerken</b> | x Verwijderen                |  |  |  |  |
|                             | Nieuw Clièntportaal                                                                            |                                                                                                    | 03-01-2014<br>Bewerken |                 | x Verwijderen                |  |  |  |  |
| □ Werkplan<br>$\mathcal{P}$ |                                                                                                | $\mathbf{H}(\mathbf{A})\left(\mathbf{A}\right)\left(\mathbf{A}\right)\left(\mathbf{A}\right)$<br>items 1 - 2 van 2 |                        |                 |                              |  |  |  |  |
| * Rapportage<br>$\,$        |                                                                                                |                                                                                                    |                        |                 |                              |  |  |  |  |
|                             |                                                                                                |                                                                                                    |                        |                 |                              |  |  |  |  |
| Planning                    | Bewerk                                                                                         |                                                                                                    |                        |                 |                              |  |  |  |  |
| m Agenda<br>$\overline{ }$  | Troel:                                                                                         |                                                                                                    |                        |                 |                              |  |  |  |  |
|                             | Release Datum: 17-04-2014<br>曲                                                                 |                                                                                                    |                        |                 |                              |  |  |  |  |
| Overig                      | Organistatie Eenheid: Jadeneen (Niet in zorg cliënten en hun., *                               |                                                                                                    |                        |                 |                              |  |  |  |  |
| <b>L</b> Contact<br>$\,$    | ■ / U H   国国国国国国 M   M   Z   X   国   geërde kneegoot. →   <u>▲</u> → <mark>  <u>●</u> →</mark> |                                                                                                    |                        |                 |                              |  |  |  |  |
| w                           |                                                                                                |                                                                                                    |                        |                 |                              |  |  |  |  |
|                             |                                                                                                |                                                                                                    |                        |                 |                              |  |  |  |  |
| Beheer                      |                                                                                                |                                                                                                    |                        |                 |                              |  |  |  |  |
| Auteurs<br>$\,$             |                                                                                                |                                                                                                    |                        |                 |                              |  |  |  |  |
| E Nieuws<br>$\,$            |                                                                                                |                                                                                                    |                        |                 |                              |  |  |  |  |
|                             |                                                                                                |                                                                                                    |                        |                 |                              |  |  |  |  |
|                             |                                                                                                |                                                                                                    |                        |                 |                              |  |  |  |  |
|                             |                                                                                                |                                                                                                    |                        |                 |                              |  |  |  |  |
|                             |                                                                                                |                                                                                                    |                        |                 | Annulenen<br>Opslaan         |  |  |  |  |

Figuur 21: Berichten Bewerken

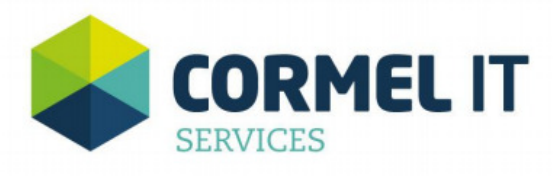

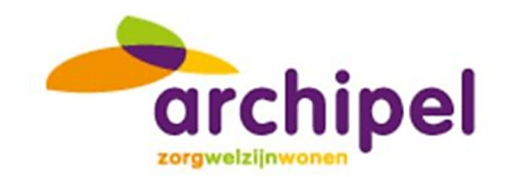

## 17 Mantelzorger van Twee cliënten

Wanneer een gebruiker de mantelzorger van twee cliënten is, dan heeft de gebruiker ook inzicht in het dossier van beide cliënten. Er kan geswitcht worden tussen de cliënten door op de niet actieve cliëntnaam te klikken in het scherm beheer (zie figuur 22). In onderstaande figuur ziet u onder Cliënt gegevens bij "Zorginstelling x" de twee cliëntnamen staan. Achter de tweede staat "Actief". Wanneer op de naam van de niet actieve cliënt wordt geklikt, dan wordt de startpagina van deze cliënt geopend.

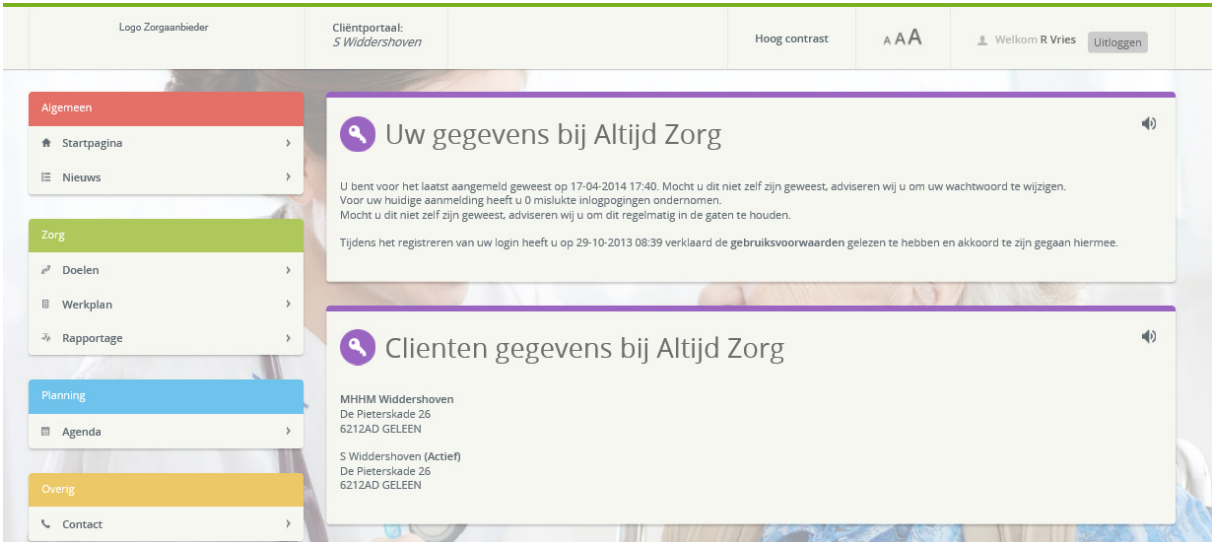

Figuur 22: Mantelzorger van twee cliënten.